# T-BERD/MTS 4000v2 Portable Network Tester

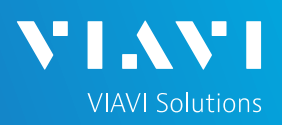

### QUICK CARD

#### **Updating Software via Ethernet**

This quick card outlines how to upgrade the T-BERD/MTS 4000v2 to the latest software revision using a wired Ethernet LAN connection to the internet.

#### EQUIPMENT REQUIREMENTS

Equipment Requirements:

- T-BERD/MTS 4000v2
- Wired Internet Connection
- CAT5E or better cable.

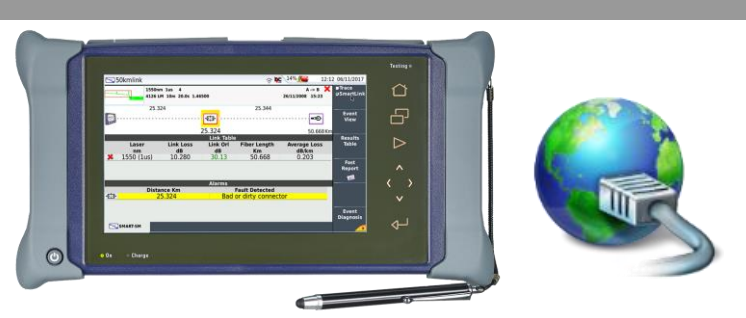

*Figure 1: Equipment Requirements*

#### CONNECT TO INTERNET

- 1. Press the **ON/OFF** button to turn on the test set.
- 2. Press the **HOME** button to display the home screen.

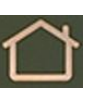

- 3. Using CAT5E or better cabling, connect the Ethernet management port on the top of the unit to a LAN port that provides Internet access.
	-
- 4. Tap the Connectivity icon to show the Connectivity menu.

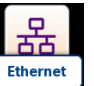

5. Tap the Ethernet icon to configure the connection.

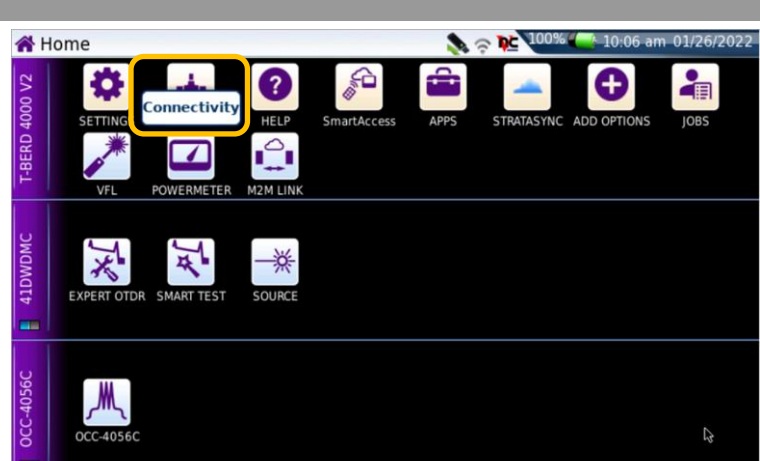

#### *Figure 2: T-BERD/MTS-4000v2 Home Screen*

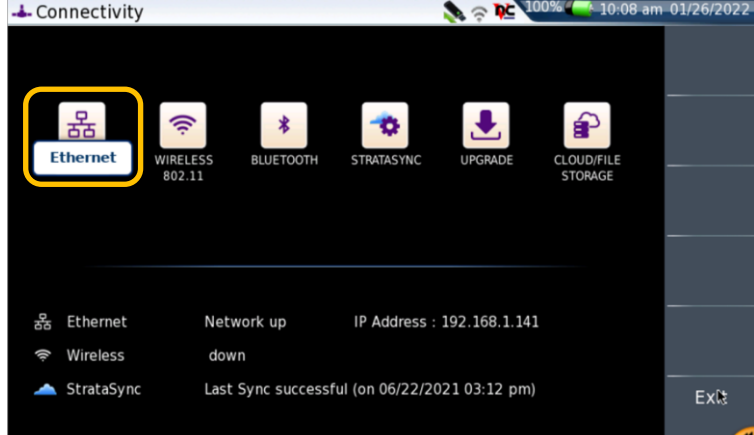

*Figure 3: Connectivity Settings*

# T-BERD/MTS 4000v2 Portable Network Tester

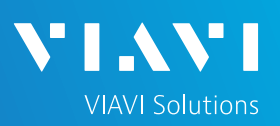

## QUICK CARD

- 7. Tap **Mode** on the left screen side. If using DHCP, select **Dynamic** mode and wait until unit obtains an IP address; otherwise select Config 1, Config 2, Config 3, or Config 4 and configure a static IP address.
- Exit 8. Tap the **Exit** soft key to return to the Connectivity screen.

### UPGRADE VIA ETHERNET

- 1. Plug the T-BERD/MTS test set into AC power. You cannot update the software while running on battery.
- 2. Tap the **UPGRADE** Icon to show the Software Upgrade screen.
- 3. Verify **Address Type** = **Viavi Server.**
- 4. Tap the **Software Upgrade** soft key.
- 5. Tap the **Upgrade via Ethernet** soft key.
- 6. A window will appear to verify that the server address is correct. Tap **Continue**.
- 7. Tap the **Confirm this Choice**  soft key.
- 8. Follow screen prompts to complete the software upgrade.

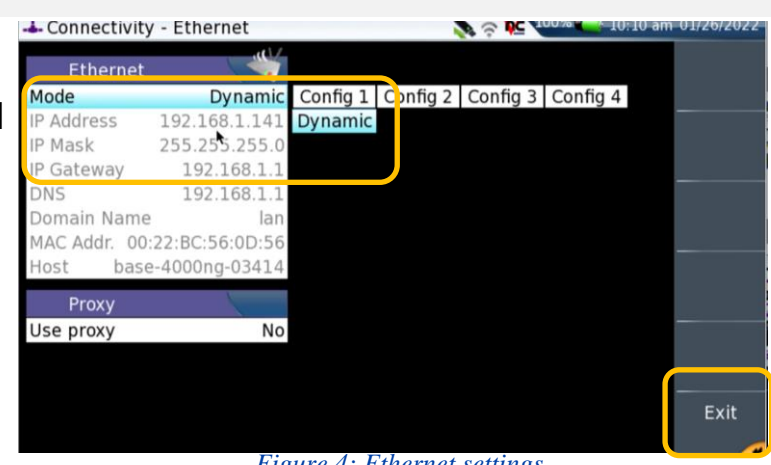

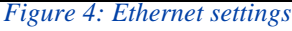

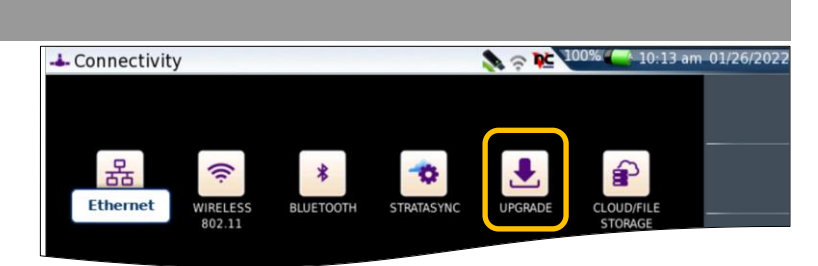

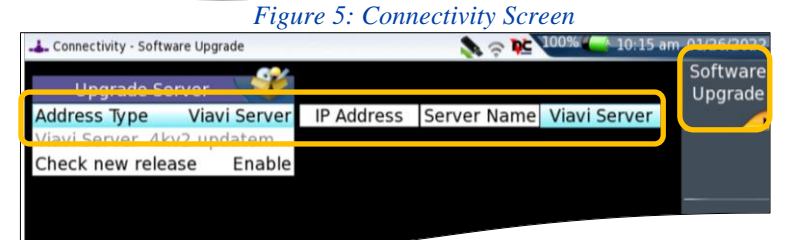

| Software Upgrade                    |        |                    |                                    | <b>REVILLE</b> |                      | 17:57 |                 |
|-------------------------------------|--------|--------------------|------------------------------------|----------------|----------------------|-------|-----------------|
|                                     |        |                    |                                    |                |                      |       | Upgrade         |
| Software Version Information        |        |                    |                                    |                |                      |       | via<br>Ethernet |
| <b>File System</b>                  |        | 21.7.14 16/06/2021 |                                    |                |                      |       |                 |
| <b>Boot</b>                         | 10.76  | 12/03/2021         |                                    |                |                      |       |                 |
| <b>Linux Kernel</b>                 | 21.7.3 | 20/04/2021         |                                    |                |                      |       |                 |
| <b>Fiber Optics</b>                 | 21.14  | 16/06/2021         |                                    |                |                      |       |                 |
| <b>Instrument Setup</b>             | 21.14  | 16/06/2021         |                                    |                |                      |       |                 |
|                                     |        |                    |                                    |                |                      |       |                 |
|                                     |        |                    |                                    |                |                      |       |                 |
| Software Upgrade                    |        |                    | Figure 7: Software Upgrade Menu    |                |                      |       |                 |
|                                     |        |                    |                                    |                |                      |       |                 |
| <b>Software Version Information</b> |        |                    | <b>Upgrade Version Information</b> |                |                      |       |                 |
| <b>File System</b>                  |        | 21.7.14 16/06/2021 | <b>File System</b>                 |                | 21.9.11 + 11/26/2021 |       | 17:59 13/11/202 |
| <b>Boot</b>                         | 10.76  | 12/03/2021         | <b>Boot</b>                        | 10.80          | ↑ 10/08/2021         |       |                 |
| <b>Linux Kernel</b>                 | 21.7.3 | 20/04/2021         | <b>Linux Kernel</b>                | 21.8.2         | ↑ 09/27/2021         |       |                 |
| <b>Fiber Optics</b>                 | 21.14  | 16/06/2021         | <b>Fiber Optics</b>                | 21.62          | ↑11/26/2021          |       | Confirm         |
| <b>Instrument Setup</b>             | 21.14  | 16/06/2021         | Instrument Setup 21.62             |                | ↑11/26/2021          |       | this <b>R</b>   |

Contact Us **+1 844 GO VIAVI (+1 844 468-4284)** *Figure 8: Upgrade Version Information*

Patented as described at viavisolutions.com/patents © 2022 VIAVI Solutions, Inc, Product specifications and descriptions in this document are subject to change without notice.

Confirm this Choice